# How To: Access Schoology as a Parent

*This document will aim to cover:* 

*Creating a Parent Account, Basic Navigation, Features Available and everything in between.* 

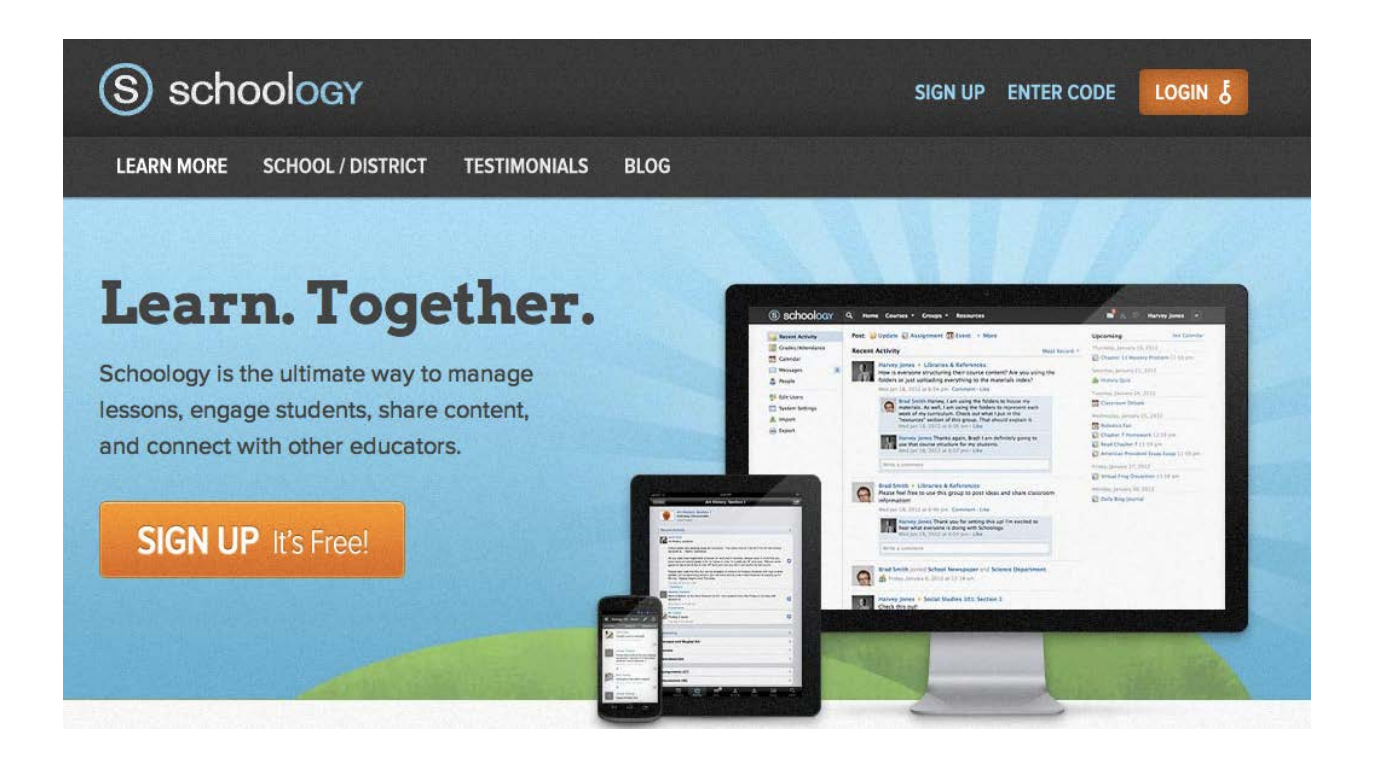

**Table of Contents:** 

[Creating a Parent Account](#page-1-0) **Basic Navigation** Accessing Your Child's Learning

#### <span id="page-1-0"></span>Creating a Parent Account

*\*Important: Before you can register for your Schoology account, you will need the Access Code provided to you.* 

#### Navigate to [www.schoology.com](http://www.schoology.com/)

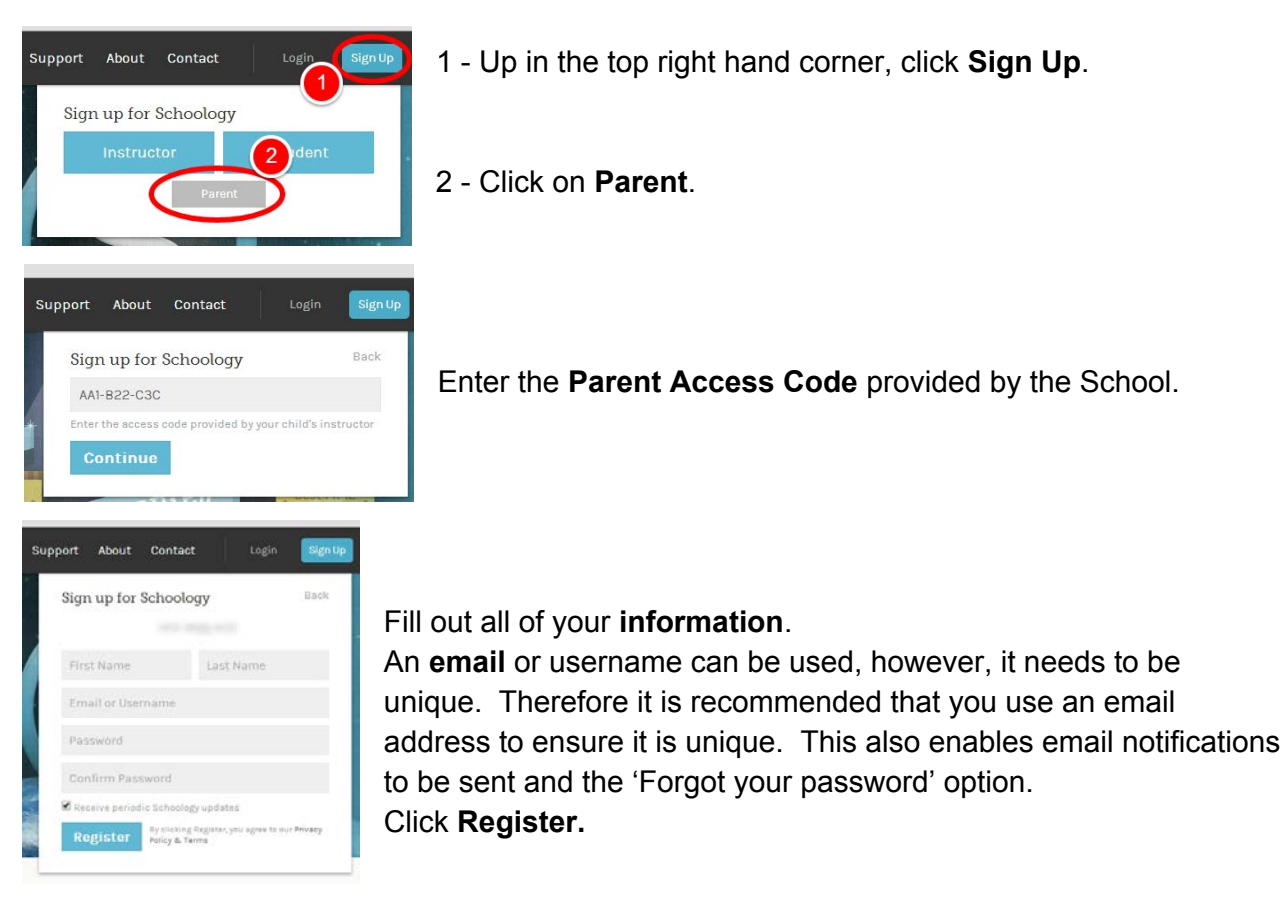

Once you have successfully created your account, you'll be presented with your parent portal screen that'll look similar to the one below. On your first visit, you will be offered a brief tour, in the form of pop-up boxes in various areas of the screen. It is recommended that you read each brief message and click "Next" in each one for a few quick highlights.

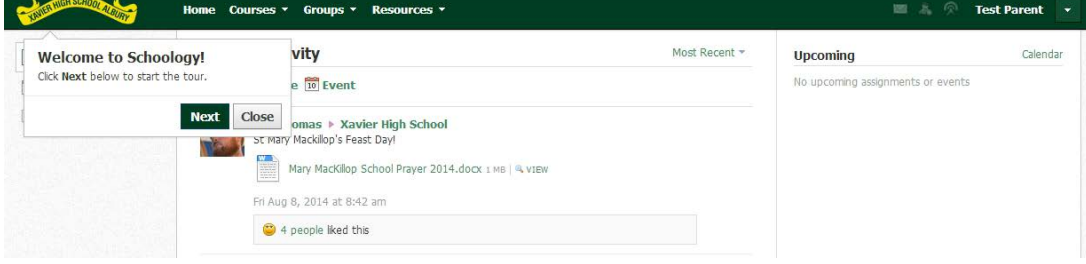

### Basic Navigation

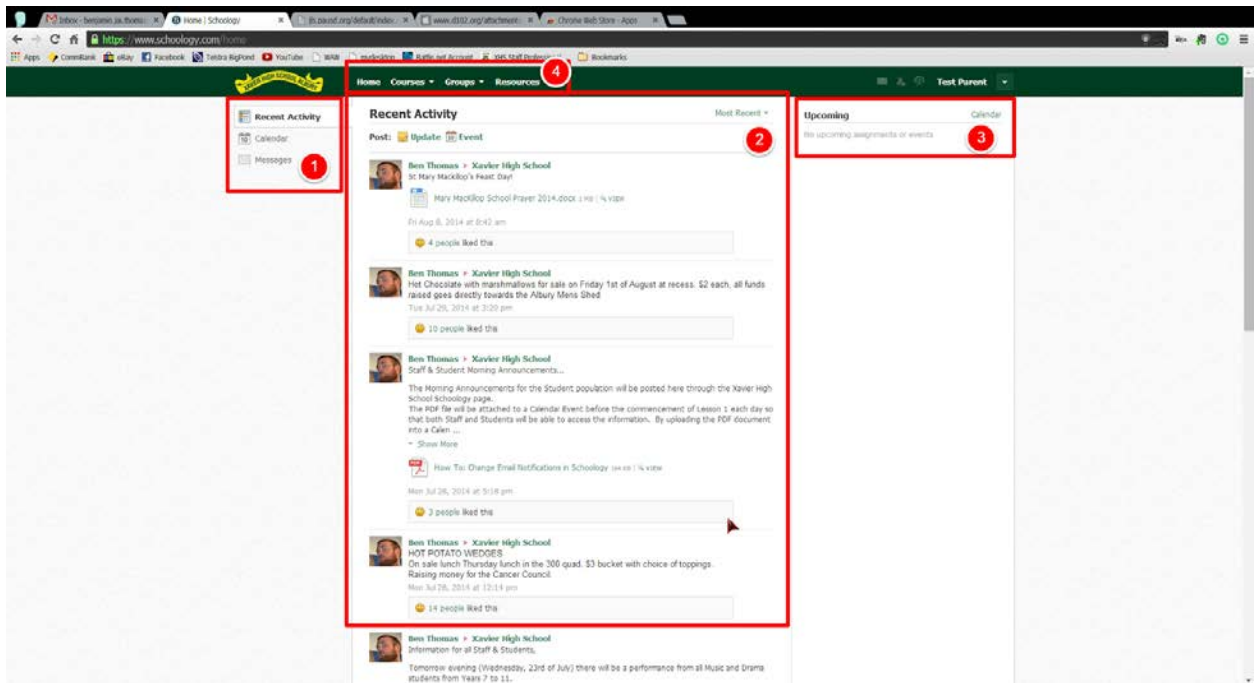

1 Change the View between Announcements/Recent Activity (Announcements pushed out by the School), Calendar (A Monthly view of School Events) or Messages (Between Staff and Parents).

2 The list of Announcement released by the School.

3 - A list of upcoming events.

4 - A Navigation bar that exists on each page. Use this to change between Courses/Classes or Groups that you may be a member of.

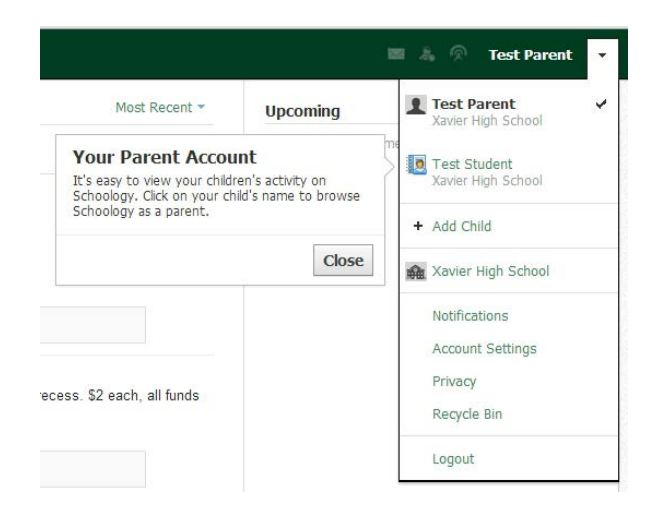

To change between the "Parent Account" and your "Child's Account", click on the arrow in the top right corner of the screen and click on your Child's name.

Here you can also add multiple Children's Accounts by clicking on "Add Child" and entering their "Access Code".

## Accessing Your Child's Learning

Once you change the Account to be your Child's version, you enter a view very similar to the Parent Account. However, now the information relates to your Child, not yourself.

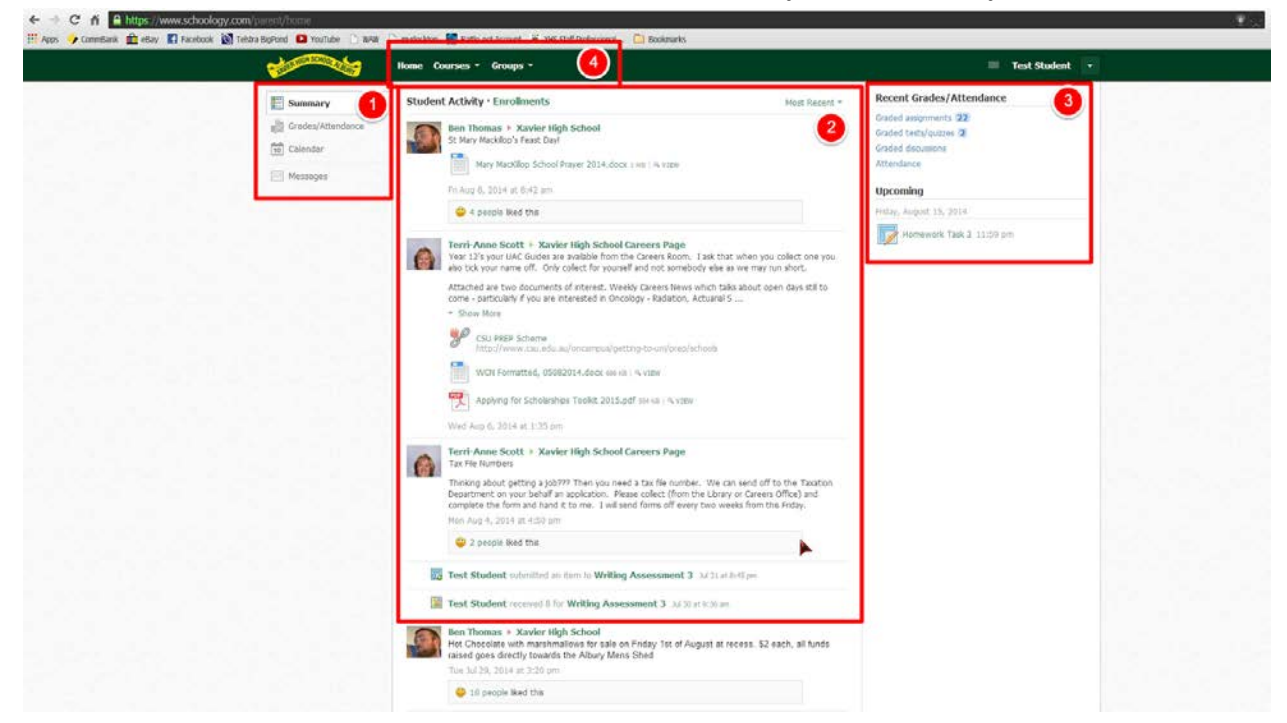

1 Ability to change views between Summary (An overview of your child's activity of communication, assessment submissions etc.), Grades/Attendance (A report card view of how your Child is progressing within each Course/Class), Calendar (A Monthly view of your Child's events such as Due Dates or Important Events), Messages (Your Child's messages between Staff and Students).

2 - A list of all Student Activity events that your Child/ren have been engaged in. This could be Course or Group posts, when they submitted an Assignment, completed a Test or posted a question.

3 Notifications of Assessments that have received feedback. The number next to each item informs the Parent when new feedback has been offered that they have not seen before. Also a list of upcoming Events or Assessments for the Child.

4 - How to navigate and delve into each Course/Class or Group that this child is a member of to see everything they can see.

### Accessing your Child's Grades/Classroom Feedback

One of the most informative sections on Schoology is the 'Grades' tab. In this one screen, parents and students are able to see their grades and feedback comments on each task, achievement in classroom habits and overall progression in the class. Additionally, with one click, you can navigate to individual assessments to see exactly what was submitted and the specific feedback offered.

To access this section, follow the steps below:

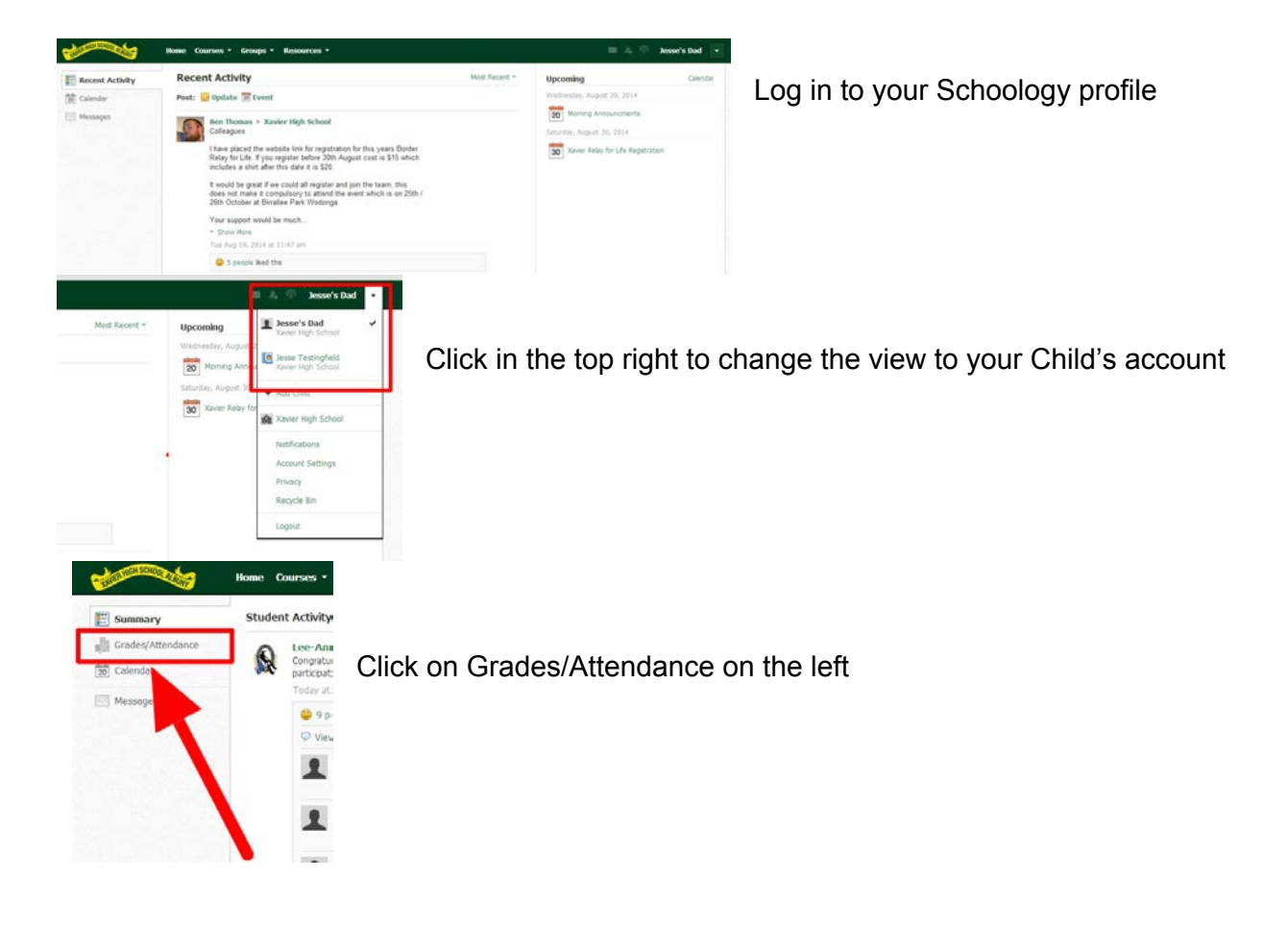

By following the above steps, you will be taken to a page similar to the one below that outlines each of the Classes your child is enrolled in, the assessments/work habits/activities listed with Grades and comments (if applicable).

As soon as a teacher has entered this information, it is available for you to see, so this is a working document that will change regularly!

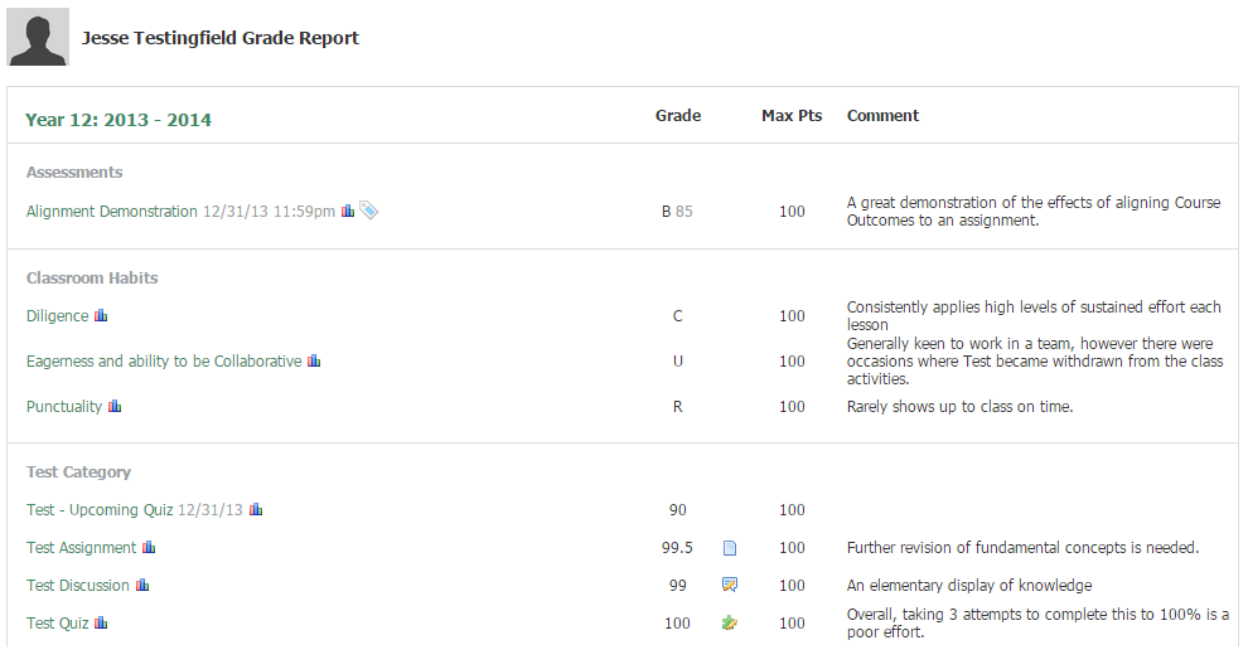